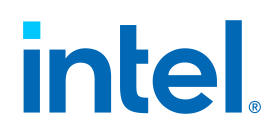

# **Intel® Endpoint Management Assistant (Intel® EMA)**

Configuration des postes de travail sans port LAN en mode ACM

**Intel® EMA Version : 1.3 et plus**

**Date de mise à jour des documents : mercredi 22 décembre 2021**

### **Avertissement**

Copyright 2018-2021 Intel Corporation.

Ce logiciel et les documents connexes sont des documents soumis à des droits d'auteur et leur utilisation est régie par la licence expresse dans le cadre de laquelle ils vous ont été fournis (« Licence »). Sauf disposition contraire de la Licence, il est interdit d'utiliser, de modifier, de copier, de publier, de distribuer, de divulguer ou de transmettre ce logiciel ou les documents connexes sans autorisation écrite préalable d'Intel.

Ce logiciel et les documents connexes sont fournis tels quels, sans garanties expresses ou implicites, en dehors de celles qui sont expressément stipulées dans la Licence.

Les technologies Intel peuvent nécessiter du matériel, des logiciels ou l'activation de services compatibles.

Aucun produit ou composant ne saurait être totalement sécurisé.

Vos coûts et résultats peuvent varier.

Aucune licence (explicite ou implicite, par principe d'estoppel ou autre) sur quelque droit de propriété intellectuelle que ce soit ne sera accordée par le présent document.

Intel décline toute garantie expresse ou implicite, y compris mais sans s'y limiter, les garanties de valeur marchande et d'adaptation à un usage quelconque, et d'absence de contrefaçon, comme toute garantie s'inférant des pratiques commerciales établies ou des modalités d'exécution.

Les produits et services décrits peuvent contenir des défauts ou des erreurs désignés par le terme errata, susceptibles d'entraîner des écarts entre les données fournies et les spécifications publiées. La liste des errata déjà identifiés peut être fournie sur demande.

Les points forts des technologies Intel dépendent de la configuration du système et peuvent nécessiter du matériel et des logiciels compatibles, ou l'activation de services. Les performances varient d'une configuration à une autre. Aucun ordinateur ne saurait être totalement sécurisé. Intel rejette toute responsabilité en cas de perte ou de vol de données et/ou d'ordinateurs ainsi que pour tout préjudice qui en résulterait. Pour en savoir plus, contactez le fabricant ou le vendeur de votre ordinateur ou rendez-vous sur [http://www.intel.com/technology/vpro.](http://www.intel.com/technology/vpro)

Intel, le logo Intel et les autres marques Intel sont des marques commerciales d'Intel Corporation ou de ses filiales. Les autres noms et marques peuvent être revendiqués comme la propriété de tiers.

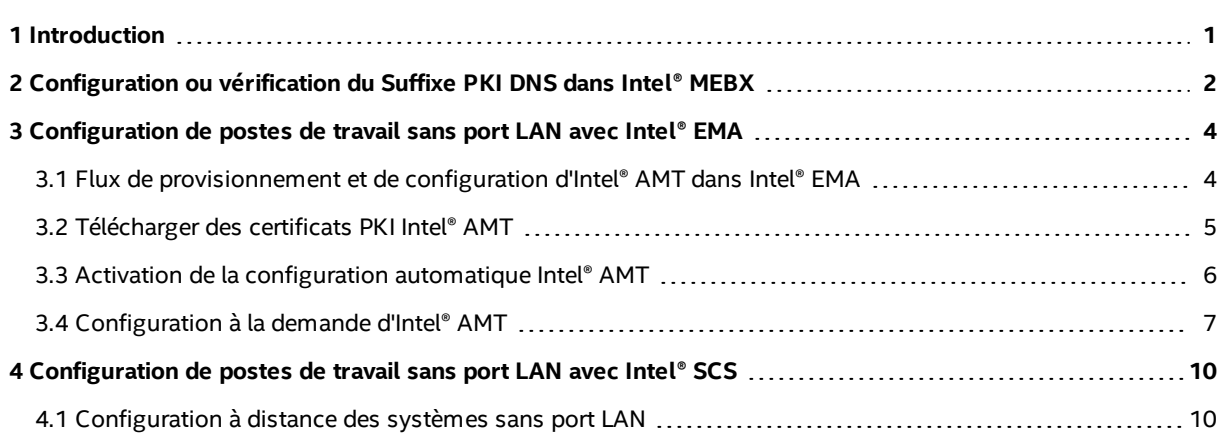

## <span id="page-3-0"></span>**1 Introduction**

Intel® Endpoint Management Assistant (Intel® EMA) est une application logicielle qui offre un moyen facile de gérer les appareils basés sur la plateforme Intel vPro® dans le Cloud, à l'intérieur et à l'extérieur du pare-feu. Intel EMA est conçue pour faciliter la configuration et l'utilisation de Intel® AMT afin que le service informatique puisse gérer les appareils équipés de la technologie de la plateforme Intel vPro, sans perturber le travail. Cela simplifie la gestion des clients et peut contribuer à réduire les coûts de gestion des organisations informatiques.

Intel EMA et sa console de gestion offrent au service informatique une solution de gestion sophistiquée et flexible en offrant la possibilité de connecter les appareils Intel AMT sur le Cloud à distance et en toute sécurité. Ses avantages incluent :

- Intel EMA peut configurer et utiliser Intel AMT sur les plateformes Intel vPro pour une gestion hors bande au niveau du matériel.
- Intel EMA peut gérer les systèmes à l'aide de son agent logiciel, pendant que le système d'exploitation est en cours d'exécution, sur les plateformes non-Intel vPro® ou sur les plateformes Intel vPro® où Intel AMT n'est pas activé.
- Intel EMA peut être installé sur site ou dans le Cloud.
- <sup>l</sup> Vous pouvez utiliser l'interface utilisateur intégrée de Intel EMA ou appeler la fonctionnalité Intel EMA à partir des API.

Ce document fournit des informations spécifiques permettant de configurer les postes de travail en Wi-Fi en mode de contrôle administrateur (ACM) à l'aide d'Intel EMA ou d'Intel SCS. Il ne fournit pas d'instructions d'installation et d'utilisation complètes de ces outils. Ce document est destiné à être un élément complémentaire de la documentation des produits Intel EMA et/ou Intel SCS.

Pour obtenir des instructions d'installation et de configuration complètes de Intel EMA, y compris les paramètres de sécurité recommandés, consultez la *Guide d'installation et de maintenance de serveur unique Intel® EMA*, la *Guide d'installation et de maintenance du serveur distribué Intel® EMA*, et la *Guide d'administration et d'utilisation Intel® EMA*.

### **Documentation Intel EMA :**

[https://www.intel.com/content/www/us/en/support/products/123804/software/manageability-products/intel](https://www.intel.com/content/www/us/en/support/products/123804/software/manageability-products/intel-endpoint-management-assistant-intel-ema.html)[endpoint-management-assistant-intel-ema.html](https://www.intel.com/content/www/us/en/support/products/123804/software/manageability-products/intel-endpoint-management-assistant-intel-ema.html)

Les documents se trouvent sous **Product Information & Documentation** (Informations et documentation du produit) et sous les liens **Install & Setup** (Installation et configuration).

#### **Documentation Intel SCS :**

[https://www.intel.com/content/dam/support/us/en/documents/software/Intel\\_SCS\\_User\\_Guide.pdf](https://www.intel.com/content/dam/support/us/en/documents/software/Intel_SCS_User_Guide.pdf)

#### **Documentation Intel AMT** :

Pour obtenir des informations supplémentaires sur Intel AMT, veuillez consulter la documentation suivante :

[https://software.intel.com/sites/manageability/AMT\\_Implementation\\_and\\_Reference\\_Guide/default.htm](https://software.intel.com/sites/manageability/AMT_Implementation_and_Reference_Guide/default.htm)

## <span id="page-4-0"></span>**2 Configuration ou vérification du Suffixe PKI DNS dans Intel® MEBX**

Cette procédure est requise pour configurer Intel AMT en mode Contrôle administrateur (ACM) sur les postes sans port LAN. Pour les appareils sans port LAN, il n'existe actuellement pas de moyen pour Intel AMT de déterminer qu'il est sur le même domaine que le suffixe DNS du certificat PKI. Par conséquent, pour configurer Intel AMT sans port LAN en mode ACM, vous devez d'abord ajouter manuellement le suffixe DNS du certificat PKI dans l'instance Intel MEBX du poste sans port LAN, comme décrit ci-dessous.

Intel® Management Engine BIOS Extension (Intel® MEBX) est une extension de menu du BIOS sur les systèmes Intel AMT. Ce menu peut être utilisé pour afficher et configurer manuellement certains paramètres Intel AMT. Le menu est affiché uniquement si vous appuyez sur une combinaison de touches spécifique lorsque l'ordinateur redémarre (généralement <Ctrl-P>).

L'accès à l'Intel MEBX est contrôlé par un mot de passe, désigné dans ce document comme le mot de passe Intel MEBX. L'entrée dans le menu Intel MEBX pour la première fois nécessite un nouveau mot de passe pour remplacer le mot de passe par défaut (généralement « admin » sur un clavier QWERTY ou « qd,in » sur un clavier AZERTY).

- 1. Redémarrez le poste de travail et appuyez sur **Ctrl-P** lors du démarrage.
- 2. Sélectionnez **Intel MEBX Login** et saisissez le mot de passe Intel MEBX.
- 3. Sélectionnez **Intel(R) AMT Configuration > Remote Setup and Configuration > TLS PKI > PKI DNS Suffix**, pour atteindre l'écran affiché ci-dessous. Notez que ce choix de menu est disponible uniquement si Intel AMT n'a pas été provisionné sur cet appareil.
- 4. Vérifiez ou définissez la valeur du suffixe PKI DNS pour vous assurer qu'elle correspond à la valeur de suffixe de domaine du certificat PKI.

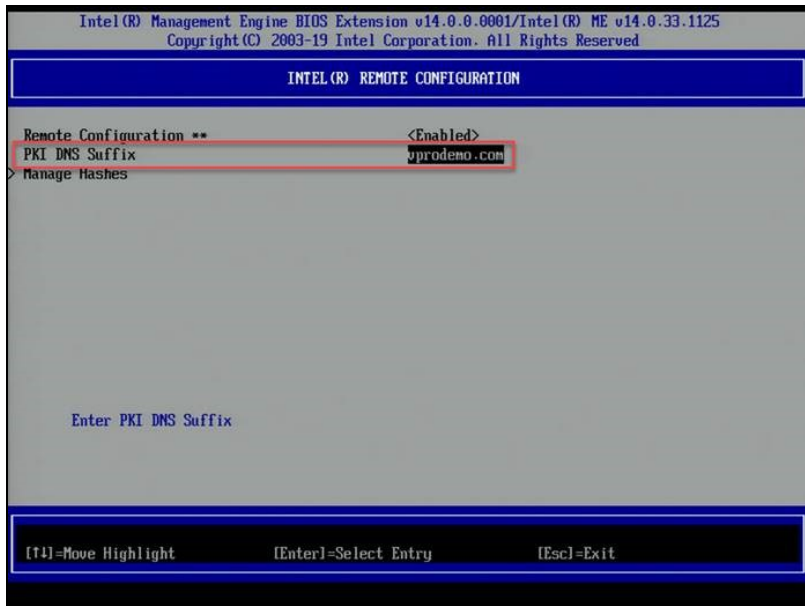

### **Figure 1 : Configuration du suffixe Intel MEBX PKI DNS**

E

**Remarque :** Intel EMA effectue un déprovisionnement complet d'Intel AMT et supprime tout hash de certificat racine personnel et le suffixe DNS PKI des paramètres Intel AMT. Ainsi, si vous déprovisionnez un système sur un réseau distant et que vous souhaitez ensuite le reprovisionner à l'aide du mode Contrôle administrateur, il se peut que vous deviez intervenir physiquement sur ce poste pour y parvenir.

## <span id="page-6-0"></span>**3 Configuration de postes de travail sans port LAN avec Intel® EMA**

Cette section explique comment configurer des postes de travail sans port LAN à l'aide d'Intel EMA.

- 1. Passez en revue la procédure de configuration d'Intel AMT dans Intel EMA (section [3.1](#page-6-1)).
- 2. Mettez manuellement à jour le suffixe PKI DNS dans Intel MEBX sur le système sans port LAN (section [2](#page-4-0)).
- 3. Utilisez Intel EMA pour télécharger un certificat Intel AMT PKI (section [3.2\)](#page-7-0).
- 4. Vous pouvez soit provisionner vos postes de travail automatiquement (section [3.3](#page-8-0)), soit les provisionner manuellement de façon individuelle (section [3.4](#page-9-0)).
- **Remarque :** Ces instructions partent du principe que vous disposez d'une installation fonctionnelle d'Intel EMA et que vous avez pris connaissance des instructions d'installation, de configuration et d'utilisation figurant dans la documentation du produit Intel EMA.

### <span id="page-6-1"></span>**3.1 Flux de provisionnement et de configuration d'Intel® AMT dans Intel® EMA**

Cette section décrit ce qui se passe au niveau programmatique lorsque vous activez la configuration automatique d'Intel® AMT pour les postes gérés (section [3.3](#page-8-0)), ou lorsque vous effectuez manuellement une configuration à la demande d'Intel AMT (section [3.4\)](#page-9-0).

**Remarque :** La configuration d'Intel® AMT est également connue sous le nom de provisionnement.

Intel® EMA utilise **la configuration basée sur l'hôte (HBC)** pour provisionner Intel AMT sur vos postes de travail. La configuration de type HBC est effectuée in-band via le système d'exploitation du poste de travail. Si vous ne téléchargez pas de certificat d'infrastructure à clé publique (PKI), Intel EMA configure Intel AMT en mode contrôle client (CCM) sur les postes de travail. Il existe des contraintes à l'utilisation du CCM, comme la nécessité d'obtenir le consentement de l'utilisateur sur chaque poste de travail afin d'exécuter certaines des fonctions de connexion à distance d'Intel EMA. Le téléchargement d'un certificat PKI permet à Intel EMA de configurer l'Intel AMT du poste de travail en mode contrôle Administrateur (ACM). Les postes de travail sans port LAN nécessitent une mise à jour manuelle d'Intel MEBX (voir l'étape 1 ci-dessous). La sécurité supplémentaire apportée par le certificat PKI et le mode ACM permet à Intel EMA de se connecter à Intel AMT sur un poste de travail et d'effectuer des actions à distance sans le consentement de l'utilisateur.

**Remarque :** Reportez-vous à la documentation Intel AMT pour en savoir plus sur la configuration HBC, le mode contrôle client et le mode contrôle Administrateur. [https://software.intel.com/sites/manageability/AMT\\_Implementation\\_and\\_Reference\\_Guide/default.htm](https://software.intel.com/sites/manageability/AMT_Implementation_and_Reference_Guide/default.htm)

L'opération de provisionnement/configuration est divisée en 2 étapes.

- 1. **Étape 1 :** configuration du poste de travail en mode contrôle client. Puis, si vous avez téléchargé un certificat PKI et sélectionné TLS-PKI comme méthode de configuration dans la configuration automatique de votre Intel AMT, Intel EMA fait passer le poste de travail du mode contrôle client au mode contrôle Administrateur.
	- **Remarque :** Pour les postes sans port LAN, vous devez d'abord mettre à jour manuellement l'Intel MEBX du poste pour ajouter le suffixe DNS du certificat PKI téléchargé afin que l'Intel EMA fasse passer le poste du mode contrôle client (CCM) au mode contrôle administrateur. Sinon, le poste de travail

restera en CCM. Voir la section [2](#page-4-0) pour des informations détaillées.

2. **Étape 2 :** une fois la première étape terminée (c'est-à-dire une fois Intel AMT provisionné, que ce soit en mode CCM ou ACM), Intel® EMA configure d'autres paramètres d'Intel AMT, tels que la politique d'alimentation, l'interface KVM, le CIRA, etc.

Si la première étape échoue, Intel EMA annule le provisionnement du poste de travail, puis tente automatiquement de relancer le provisionnement/la configuration toutes les trois minutes, jusqu'à ce qu'il réussisse ou jusqu'à ce qu'une heure s'écoule sans succès.

<span id="page-7-0"></span>Si la deuxième étape échoue, Intel EMA maintient le poste de travail provisionné et tente de lancer la deuxième étape de la configuration toutes les trois minutes, jusqu'à ce qu'il réussisse ou qu'une heure s'écoule sans succès.

### **3.2 Télécharger des certificats PKI Intel® AMT**

Les certificats PKI Intel® AMT sont nécessaires si vous souhaitez provisionner Intel AMT sur vos postes de travail en mode contrôle administrateur (ACM), ce qui vous permet de configurer des critères pour le consentement de l'utilisateur. Sans certificat PKI, Intel® EMA provisionne Intel® AMT en mode contrôle client (CCM). Ce mode nécessite le consentement de l'utilisateur pour les opérations à distance sur chaque poste de travail. Le fichier du certificat doit disposer d'une chaîne de certificat complète. En outre, il doit être émis avec l'identifiant OID 2.16.840.1.113741.1.2.3 (il s'agit de l'identifiant OID Intel AMT unique).

Le certificat doit être un certificat PKI Intel AMT valide et disposer d'un identifiant OID valide ou d'une unité d'organisation indiquant qu'il s'agit d'un certificat PKI Intel AMT. Intel EMA ne valide pas les informations du certificat. Cependant, si les valeurs du certificat sont incorrectes pour le domaine dans lequel le processus de provisionnement est en cours, cela entraînera l'échec du provisionnement.

#### **Remarques :**

- Reportez-vous à la documentation d'Intel AMT pour en savoir plus sur les modes ACM et CCM, ainsi que pour connaître les critères et les processus pour l'obtention d'un certificat PKI Intel AMT valide.
- Dans Intel ME 11.0, les hash de certificats SHA1 par défaut ont été supprimés du micrologiciel. Les hash peuvent toutefois être ajoutés au stade de la fabrication, ou via les commandes Intel MEBX ou WS-MAN.
- À partir de la version 15.0 du micrologiciel ME pour les PC fixes, et de la version 16 pour toutes les plateformes, Intel cesse la prise en charge des certificats racine SHA1 et des tailles de clé RSA inférieures à 2 048 bits pour le provisionnement d'Intel AMT. Dans le cadre de ces versions et des versions ultérieures, il n'est donc plus possible d'ajouter des hachages SHA1.
- Si un certificat arrive à expiration, vous devez télécharger un nouveau certificat et renseigner des nouvelles valeurs dans les champs **Entry Name** et **Password**. Ne réutilisez pas la valeur **Entry Name** du certificat arrivant à expiration lors du téléchargement d'un nouveau certificat. Vous devrez mettre à jour toutes les configurations de groupe de postes qui utilisent le certificat arrivant à expiration, à l'aide du champ **Entry Name** du nouveau certificat.
- <sup>l</sup> Si vous avez installé le serveur Intel EMA sur une machine exécutant Windows Server 2012 ou 2016 (antérieure à la version 1709), le téléchargement d'un certificat dans Intel EMA échouera si le fichier PFX de certificat utilisait le chiffrement « AES256-SHA256 ». Une erreur sur un mot de passe non valide s'affichera, même si un mot de passe valide est fourni.

Consultez la rubrique Dépannage de la section *Guide d'administration et d'utilisation Intel® EMA* pour découvrir comment procéder.

Le certificat est stocké dans la base de données Intel EMA et chargé en mémoire pour offrir des performances optimales. Si un fichier de certificat mis à jour (comprenant l'un des certificats de la chaîne de certificats) est modifié puis téléchargé à nouveau, il faut compter jusqu'à 15 minutes pour que ce changement soit traité et appliqué.

Vous pouvez télécharger plusieurs certificats pour un locataire donné ou télécharger le même certificat pour plusieurs locataires. Cependant, chaque groupe de postes d'un locataire donné peut être associé à un seul certificat PKI.

### **Pour télécharger un certificat :**

- 1. Dans le volet de navigation à gauche, cliquez sur **Settings**, puis sélectionnez **Server Settings > Certificates**. Une liste des certificats disponibles s'affiche alors. Les certificats Intel AMT PKI sont indiqués par une étiquette bleue de type « PKI Certificate ». Les autres sont les certificats racine utilisés par les certificats PKI.
- 2. Cliquez sur **Upload**.
- 3. La boîte de dialogue du certificat s'affiche. Si le certificat à télécharger n'est pas un certificat Intel AMT PKI, décochez la case **PKI certificate**.
- 4. Renseignez les champs **Entry Name** et **Password**, puis cliquez sur **Choose File**. Notez que le fichier du certificat à télécharger doit être inférieur à 1 Mo. Si vous téléchargez un fichier de certificat PKI, celui-ci doit inclure une chaîne de certificat complète, avec notamment une clé privée. Ne réutilisez pas une valeur **Entry Name** en cours d'utilisation.
- 5. Dans la boîte de dialogue du certificat, cliquez sur **Upload**.

<span id="page-8-0"></span>Vous pouvez également télécharger et supprimer des certificats. Remarque : Un certificat utilisé par un autre certificat (dans la chaîne de certificats), par un profil Intel AMT ou par la configuration d'Intel AMT ne peut pas être supprimé.

## **3.3 Activation de la configuration automatique Intel® AMT**

**Remarque :** La configuration Intel® AMT est également appelée provisionnement Intel AMT.

La configuration automatique Intel AMT peut être activée ou désactivée pour chaque groupe de postes. Si elle est activée, Intel EMA essaie de configurer tous les postes de travail enregistrés dans ce groupe de postes. Cette configuration est déclenchée lorsque le poste de travail se déconnecte et se reconnecte au serveur Intel EMA, ou lorsqu'un agent se connecte pour la première fois si la configuration automatique d'Intel AMT a été définie avant le déploiement de l'agent.

### **Pour activer la configuration automatique :**

- 1. Dans la barre de navigation de gauche, sélectionnez **Endpoint Groups**, puis cliquez sur la flèche bas à côté du groupe de postes de travail cibles et sélectionnez **View Configuration**.
- 2. Sur la page de configuration de ce groupe de postes, cliquez sur **Intel® AMT Autosetup**.
- 3. Cochez la case **Enabled** et choisissez le profil **Intel® AMT profile** que vous avez créé précédemment.
- 4. Sélectionnez l'option **Activation Method** à utiliser. La méthode d'activation TLS-PKI ne s'affiche que s'il existe au moins un certificat Intel AMT PKI valide pour ce locataire. Un administrateur de locataire peut utiliser la page des paramètres pour gérer les certificats PKI disponibles. Consultez la section [3.2](#page-7-0) pour plus d'informations sur les certificats PKI.
- 5. Saisissez l'identifant **Administrator Password**. Le mot de passe administrateur que vous saisissez est défini comme mot de passe du compte « admin » dans Intel AMT sur le poste cible.
- 6. Choisissez de définir ou non un mot de passe aléatoire pour Intel® Management Engine BIOS Extension (Intel® MEBX) sur les postes de travail configurés avec ce profil Intel AMT. Nous vous recommandons de demander à

Intel EMA de définir un mot de passe Intel MEBX aléatoire sur vos postes de travail. Si nécessaire, vous pouvez récupérer le mot de passe aléatoire d'un poste de travail à l'aide de l'API Intel EMA. Pour plus d'informations, consultez le document *Guide de l'API Intel® EMA* et les détails de l'API en ligne disponibles sur [https://www.intel.com/content/www/us/en/support/articles/000055621/software/manageability](https://www.intel.com/content/www/us/en/support/articles/000055621/software/manageability-products.html)[products.html](https://www.intel.com/content/www/us/en/support/articles/000055621/software/manageability-products.html), en cliquant sur **Detailed HTML API Documentation**, puis en ouvrant le fichier téléchargé **V***x***swagger.html** dans un navigateur.

- 7. Sélectionnez un certificat dans **Available Certificates** (le cas échéant).
- 8. Cliquez sur **Save**.

### **Figure 2 : Écran Intel AMT Autosetup**

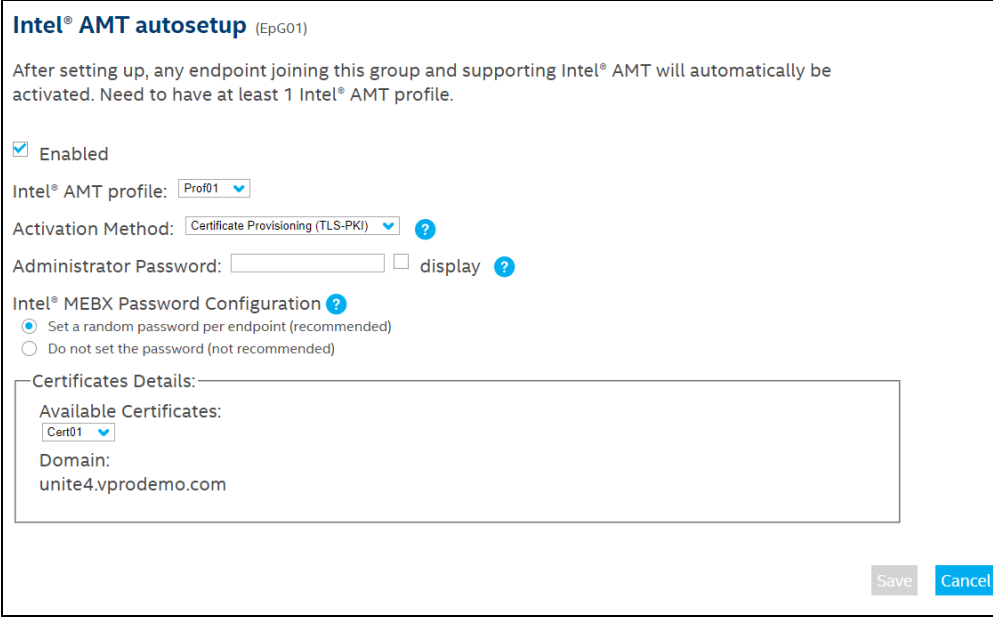

En cas de modification de la configuration automatique (c'est-à-dire du profil Intel® AMT), Intel® EMA essaie d'appliquer ces modifications presque immédiatement à tous les postes de travail connectés en ligne. Les modifications des postes de travail non connectés s'appliquent lorsque ceux-ci se reconnectent au serveur Intel® EMA.

<span id="page-9-0"></span>Cependant, en cas de modification du certificat ou de la méthode d'activation (host-based ou TLS-PKI), Intel® EMA ne peut pas appliquer automatiquement ces modifications. Vous devez d'abord supprimer le provisionnement du ou des postes de travail.

### **3.4 Configuration à la demande d'Intel® AMT**

La configuration d'Intel® AMT est également connue sous le nom de provisionnement d'Intel AMT.

Vous pouvez effectuer une action de configuration/nettoyage d'Intel AMT à la demande, sur un seul poste de travail. Cependant, le profil Intel AMT ne peut pas être utilisé dans le cadre d'une configuration manuelle. Le menu déroulant du profil Intel AMT est désactivé. L'installation à la demande effectuera des configurations très basiques. Consultez la section [3.1](#page-6-1) pour en savoir plus.

Pour accéder à cette page, ouvrez le menu déroulant des actions pour un poste de travail, puis choisissez « Provision Intel® AMT ». Cette option est activée uniquement si le poste de travail cible est compatible avec Intel AMT. Vous pouvez ensuite utiliser cette page pour provisionner ou déprovisionner Intel AMT (pour annuler le provisionnement, utilisez le bouton **Remove provisioning** comme indiqué dans la [Figure](#page-11-0) 3.

À propos des méthodes d'activation :

- La méthode d'activation TLS-PKI apparaît lorsqu'il existe au moins un certificat Intel AMT PKI valide pour ce locataire. Un Administrateur de locataire peut utiliser la page Paramètres pour gérer les certificats PKI disponibles. Consultez la section [3.2](#page-7-0) pour en savoir plus.
- Intel EMA utilise toujours une procédure de provisionnement HBC (Host-based configuration) pour configurer Intel AMT, même lorsque TLS-PKI est choisi.

Le mot de passe Administrateur que vous avez saisi sera défini comme le mot de passe du compte Administrateur dans Intel AMT.

Choisissez de définir ou non un mot de passe aléatoire pour Intel® Management Engine BIOS Extension (Intel® MEBX) sur les postes de travail (disponible uniquement pour le provisionnement PKI). Nous vous recommandons de demander à Intel EMA de définir un mot de passe Intel MEBX aléatoire sur vos postes de travail. Si nécessaire, vous pouvez récupérer le mot de passe aléatoire d'un poste de travail à l'aide de l'API Intel EMA. Consultez le document *Guide de l'API Intel® EMA* pour en savoir plus.

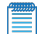

**Remarque :** Si le provisionnement du poste de travail est annulé, le mot de passe aléatoire Intel MEBX est supprimé de la base de données Intel EMA et ne peut donc pas être récupéré par l'API. Avant d'annuler le provisionnement d'un poste de travail, souvenez-vous de prendre note de son mot de passe Intel MEBX. Cette étape est particulièrement importante pour les systèmes sans port LAN, car vous devrez peut-être réinitialiser le suffixe DNS PKI dans Intel MEBX avant d'effectuer un nouveau provisionnement. Voir la section [2](#page-4-0) pour en savoir plus sur les systèmes sans port LAN.

**Provision Status :** il s'agit de l'état de provisionnement de la cible Intel AMT.

**Provision Record State :** il s'agit de l'état actuel de l'action de configuration/nettoyage. Intel EMA maintient un enregistrement de configuration/provisionnement pour chaque configuration Intel AMT. Cet enregistrement indique l'état de la configuration du poste de travail. En cas d'échec du processus de configuration/provisionnement, Intel EMA relancera cet enregistrement à intervalles réguliers. Par conséquent, le bouton « Clear Record » apparaît lorsque le processus de configuration/provisionnement est en cours. Si l'enregistrement est effacé, Intel EMA ne lancera pas d'autres tentatives de provisionnement.

La configuration de l'Intel AMT cible est terminée lorsque l'état de provisionnement indique « Provisioned » et que l'état de l'enregistrement du provisionnement indique « Complete ».

### <span id="page-11-0"></span>**Figure 3 : Provisionnement d'Intel® AMT à la demande**

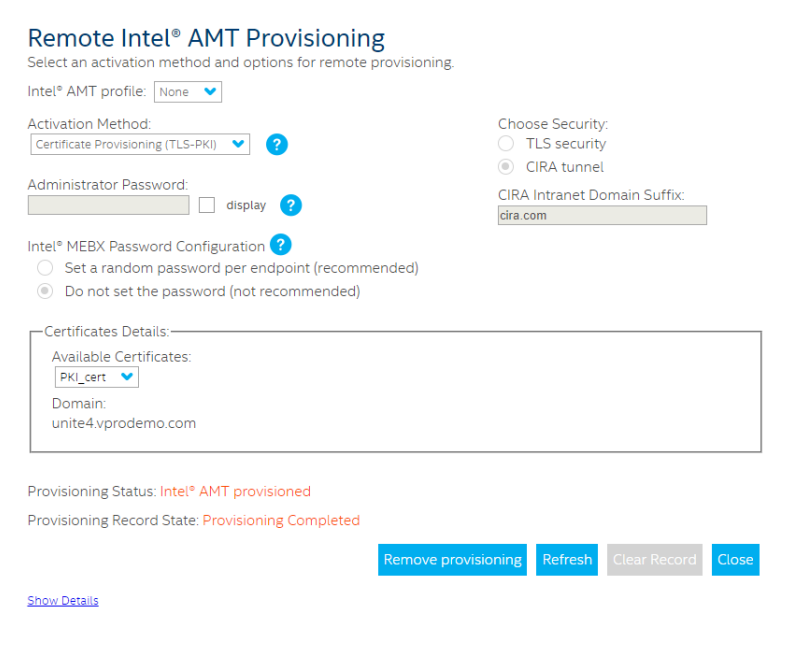

## <span id="page-12-0"></span>**4 Configuration de postes de travail sans port LAN avec Intel® SCS**

Cette section explique comment configurer des postes de travail sans port LAN à l'aide d'Intel SCS.

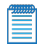

**Remarque :** Ces instructions partent du principe que vous disposez d'une installation fonctionnelle d'Intel SCS et que vous avez pris connaissance des instructions d'installation, de configuration et d'utilisation figurant dans la documentation du produit Intel SCS.

Une plateforme sans port LAN est un système qui ne dispose pas d'une interface LAN câblée embarquée. Si vous souhaitez configurer des plateformes sans port LAN en mode contrôle client, vous pouvez utiliser la méthode de configuration basée sur l'hôte (ou le processus de configuration unifié).

Mais si vous choisissez une configuration en mode contrôle Administrateur, vous devrez traiter les systèmes sans port LAN séparément de ceux dotés d'une interface LAN câblée intégrée. En effet, sur les systèmes sans port LAN, l'utilisation des méthodes de configuration à distance pour la première configuration d'Intel AMT en mode contrôle Administrateur échouera. Cela signifie également que vous ne pouvez pas utiliser le processus de configuration unifié si vous souhaitez configurer tous les systèmes en mode contrôle Administrateur.

La procédure suivante explique comment configurer les systèmes sans port LAN en mode contrôle Administrateur.

- 1. Vérifiez que le suffixe PKI DNS correct pour votre entreprise est défini dans Intel MEBX. La configuration à distance de ces systèmes exige que cette valeur soit prédéfinie dans Intel MEBX par le fabricant/fournisseur du système Intel AMT. Dans le cas contraire, vous pouvez l'ajouter manuellement dans Intel MEBX. Voir la section [2.](#page-4-0)
- 2. Configurez le système localement en mode contrôle client.
- 3. Utilisez la commande MoveToACM pour faire passer le système en mode contrôle Administrateur. Voir la section Configuration à distance des systèmes sans port LAN (section [4.1](#page-12-1)).

Bien que ces étapes soient les seules étapes requises, il est recommandé de ne configurer que les paramètres de base à l'étape n°1. Après l'étape n°2, vous pouvez configurer à distance tous les autres paramètres requis. Pour connaître la procédure recommandée, consultez la section Configuration à distance des systèmes sans port LAN (section [4.1](#page-12-1)).

**Remarque :** Lors du déprovisionnement de ces systèmes, il ne faut PAS utiliser le paramètre /Full ou le type d'opération de déprovisionnement complet. Le déprovisionnement complet de la configuration supprimera en effet la valeur du suffixe PKI DNS.

### <span id="page-12-1"></span>**4.1 Configuration à distance des systèmes sans port LAN**

1. Dans la console Intel SCS, créez deux profils spécifiques pour les systèmes sans port LAN :

Un profil de base - Ce profil sera utilisé pour la configuration locale en mode Contrôle client. Voici les seuls paramètres requis dans le profil de base :

• Dans la fenêtre Optional Settings, cochez la case de connexion WiFi et définissez une configuration WiFi.

(Sans cette configuration WiFi, la connexion à distance à Intel AMT ne sera pas possible après la configuration.)

- Dans la fenêtre System Settings, laissez les paramètres par défaut. Cependant, lorsque vous définissez le mot de passe de l'utilisateur administrateur Intel AMT, assurez-vous que vous sélectionnez uniquement l'option nommée « Use the following password for all systems ». Assurezvous que vous définissez un mot de passe fort.
- Un profil « complet » Ce profil sera utilisé pour reconfigurer le système avec tous les paramètres que vous souhaitez configurer dans Intel AMT. Assurez-vous que ce profil inclut également une configuration WiFi.
- 2. Sélectionnez le profil de base et cliquez sur Exporter en XML pour exporter le profil dans un fichier XML. Assurez-vous que vous ne sélectionnez PAS la case nommée « Put locally configured devices in Admin Control mode ».
- 3. Utilisez la commande ConfigAMT du Configurateur pour configurer le système à l'aide du fichier XML exporté. Par exemple :

ACUConfig.exe ConfigAMT basicprofile.xml /DecryptionPassword P@ssw0rd

Une fois la commande terminée avec succès, Intel AMT sera configuré en mode Contrôle client.

4. Utilisez la commande MoveToACM du Configurateur pour passer le système en mode Contrôle administrateur (voir Passer du Contrôle client au Contrôle administrateur dans le Guide des utilisateurs Intel SCS). Par exemple :

ACUConfig.exe MoveToACM 192.168.1.10

Une fois la commande terminée avec succès, Intel AMT sera configuré en mode de Contrôle administrateur.

5. Utilisez la commande ConfigViaRCSOnly du Configurateur pour reconfigurer le système à l'aide du profil « complet » (voir Configurer les systèmes à l'aide du RCS dans le Guide des utilisateurs SCS). Par exemple :

ACUConfig.exe ConfigViaRCSOnly 192.168.1.10 fullprofile

Une fois la commande terminée avec succès, le système est configuré avec tous les paramètres que vous avez définis dans le profil complet. En outre, si vous avez installé le RCS en mode base de données, le système a été ajouté à la base de données et peut être géré à l'aide de la Console.